# **Remotec**

#### Remotec

# **AC/AV Master (800)**

SKU: REMEZXT800

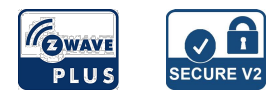

#### **Quickstart**

This is a **secure Z-Wave Device** for **Europe**. To run this device please connect it to your mains power supply.

Refer to your primary controller (gateway) instruction then use Smart Phone App to scan ZXT-800 SmartStart QR code, it will include the device into the Z-Wave network automatically. User can find out the QR code at device bottom Z-Wave DSK area. Make sure your gateway supports SmartStart feature.

## Important safety information

Please read this manual carefully. Failure to follow the recommendations in this manual may be dangerous or may violate the law. The manufacturer, importer, distributor and seller shall not be liable for any loss or damage resulting from failure to comply with the instructions in this manual or any other material. Use this equipment only for its intended purpose. Follow the disposal instructions. Do not dispose of electronic equipment or batteries in a fire or near open heat sources.

### What is Z-Wave?

Z-Wave is the international wireless protocol for communication in the Smart Home. This device is suited for use in the region mentioned in the Quickstart section.

Z-Wave ensures a reliable communication by reconfirming every message (**two-way communication**) and every mains powered node can act as a repeater for other nodes (**meshed network**) in case the receiver is not in direct wireless range of the transmitter.

This device and every other certified Z-Wave device can be **used together with any other certified Z-Wave device regardless of brand and origin** as long as both are suited for the same frequency range.

If a device supports **secure communication** it will communicate with other devices secure as long as this device provides the same or a higher level of security. Otherwise it will automatically turn into a lower level of security to maintain backward compatibility.

For more information about Z-Wave technology, devices, white papers etc. please refer to www.z-wave.info.

## Product Description

ZXT-800 is a Z-Wave plus compliant Z-Wave-to-IR Bridge to control split air conditioner and entertainment devices by receiving Z-Wave command and translating to Infrared command. With its comprehensive built-In and cloud-stored IR database (library). ZXT-800 can control different brands and models of infrared devices worldwide. ZXT-800 is a security enabled Z-Wave plus device. A security Enabled Z-Wave Plus Controller must be used in order to fully utilize the feature. ZXT-800 is a Z-Wave slave device, it can be up to gateway to setup particular brand with correct IR code. User can setup the IR (AV + AC) code by "Conexum ZXT-800" App through Bluetooth download. iOS and Android App are available in Apps store.

## Prepare for Installation / Reset

Please read the user manual before installing the product.

In order to include (add) a Z-Wave device to a network it **must be in factory default state.** Please make sure to reset the device into factory default. You can do this by performing an Exclusion operation as described below in the manual. Every Z-Wave controller is able to perform this operation however it is recommended to use the primary controller of the previous network to make sure the very device is excluded properly from this network.

#### Reset to factory default

This device also allows to be reset without any involvement of a Z-Wave controller. This procedure should only be used when the primary controller is inoperable.

Press and keep holding "PROG" button not less than 10 seconds.

#### Safety Warning for Mains Powered Devices

ATTENTION: only authorized technicians under consideration of the country-specific installation guidelines/norms may do works with mains power. Prior to the assembly of the product, the voltage network has to be switched off and ensured against re-switching.

## **Installation**

ZXT-800 will detect the first applied power source to decide what Z-Wave device's role it will be in after being included in the Z-Wave gateway:

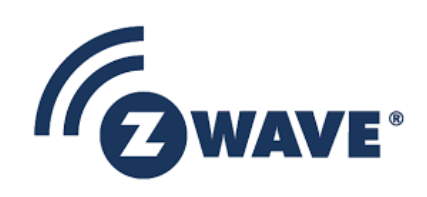

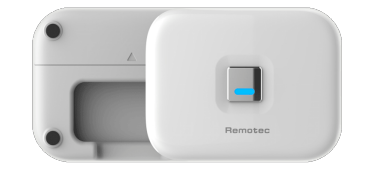

– Battery = sleeping device (FLiRS mode)

– USB power = always awake device (Always Listening mode)

Once the ZXT-800 is included in a Z-Wave network, the working mode (sleeping or awake) **cannot be changed,** unless it is excluded and re-apply the power.

#### **Mounting:**

• The ZXT-800 should be mounted on an inner wall about 5ft (1.5m) above the floor where it is readily affected by changes of the general room temperature with freely circulating air.

• Before mounting, check the material and structure of the mounting location. If the location does not have the proper material or structure, the ZXT-800 can fall and cause an injury.

• Avoid mounting above or near hot surfaces or equipment (e.g. TV, Heater, Refrigerator). Avoid mounting where it will be exposed to direct sunshine, drafts, or in a laundry room or other enclosed space.

• Better to mount your device where it has no any obstacle or blocked object between the device and your AC Appliance.

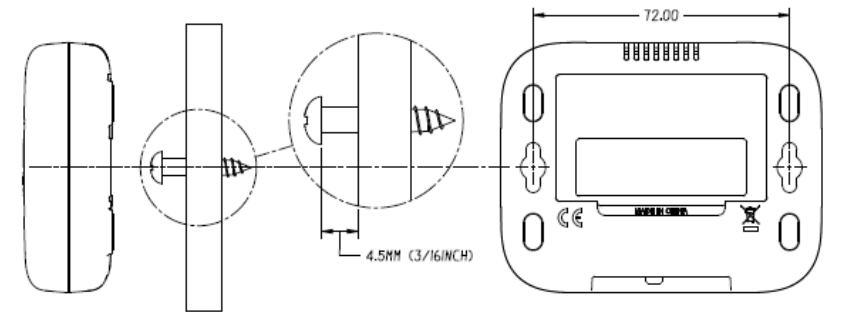

• Position ZXT-800 on the wall, level, and mark hole positions with a pencil.

- Drill holes at marked positions, then tap in supplied wall anchors.
- Insert and tighten mounting screws as above figure.

### Inclusion/Exclusion

On factory default the device does not belong to any Z-Wave network. The device needs to be **added to an existing wireless network** to communicate with the devices of this network. This process is called **Inclusion**.

Devices can also be removed from a network. This process is called **Exclusion**. Both processes are initiated by the primary controller of the Z-Wave network. This controller is turned into exclusion respective inclusion mode. Inclusion and Exclusion is then performed doing a special manual action right on the device.

Inclusion Press the "PROG" button once.

Exclusion Press the "PROG" button once.

## Product Usage

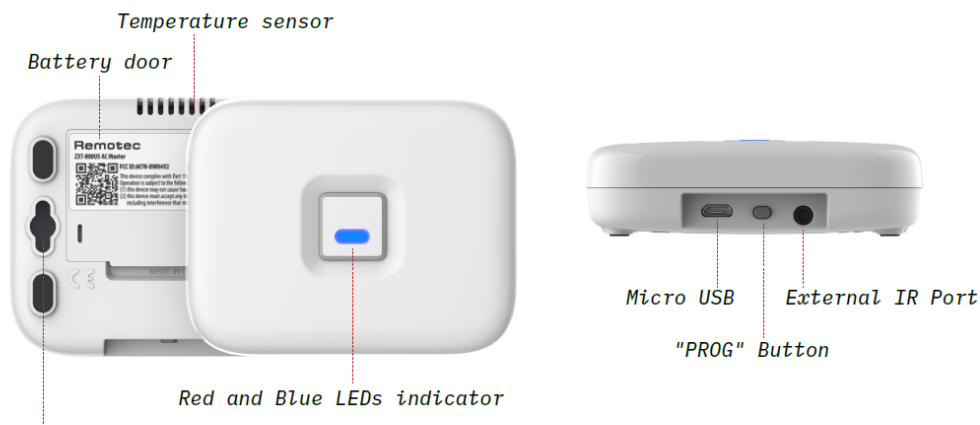

Mounting hole

#### **Setup IR Code:**

There are two methods A) and B) to set up IR code:

A) By Z-Wave gateway configuration (Setup AC code with internal library) Step Procedure / Description Status Indicator

1. Refer to your primary controller user manual, enter Configuration setting.

2. Set up IR code with internal library, Input parameter number 27 Input parameter value: XXXX (AC code no.); User can scan product QR code (near the Z-Wave logo) which will reach to our Code Finder Webpage, it obtains a list of AC codes. Example: AC IR code number: 13; Parameter no.: 27 (Setup IR code); Parameter value size: 2 bytes; Parameter value: 0013 (AC code number); Then activate or save it in gateway.

Purple LED will turn on. If success, blue LED flash ONCE;

If fail, red LED will flash TWICE.

3. Once you finished the IR code setup, please go back to the control page of ZXT-800 on the gateway's Browser or App. Try the function such as (Cool, Temperature Set). If the Air Conditioner does not respond to the command you set on the

Gateway (Cool, Heat, Auto, Temperature Set, etc⋯.), repeat step 2 to step 3. Select the next IR code for test from the code list.

Red LED flashing ONCE if device sends out one IR.

#### **Important Notes**

• Above procedures are for AC code configuration only.

• Different brand or model of air conditioner has different function. For example, some air conditioner only support temperature set from 10 °C - 30 °C, if users set 17 °C on gateway, ZXT-800 will not respond it.

• There are more than 1 code for each brand, some does not support Heat, if User selected a code that does not support Heat but original air conditioner supports Heat Function, please continue to try next code until the correct one is selected.

• It is not allowed to set up the IR Code when the battery level below 20%.

• You can record down your Device Code for future reference after setting up the ZXT-800 correctly.

B) By Smart Phone App "Conexum ZXT-800" (Setup AC + AV with cloud library)

User can download "Conexum ZXT-800" App to implement Basic Search for AC and Smart Search for AV then setup the IR code. ZXT-800 supports AC×1 and AV×3 devices storage memory. Once your IR code setup completed, user should add ZXT-800 into the Z-Wave network then control it directly. Please make sure Z-Wave gateway support AV control interface when you setup AV control.

#### **Setup IR Code by ZXT-800 App (AC+AV)**

1. Please install "Conexum ZXT-800" App, turn on the "Bluetooth" and "GPS", "WiFi / 4G" on the Smart phone. The App is available in Google Play & Apple App Store.

2. Pair with ZXT-800 by Smart Phone BLE

- Open the App and follow the Smart phone setup UI.
- Press "Add extender".
- Trible click on the PROG button within 1.0s to pair with Smart Phone, blue LED will keep flashing.
- In Smart Phone, please select "Conexum unit" that you want to pair it.
- Once BLE pairing completed, blue LED will turn off.

3. IR code set up

- For AC setup, please type-in or select your brand then follow the Basic Search to test it one by one.
- For AV setup, please select your device type (TV, CBL, B-Ray, Soundbar⋯), brand then follow the Smart Search steps to test it.
- Once you have successfully found an IR Code that matches your device, tap to confirm the code and download it into the ZXT-800.

4. After IR code setup completed, please refer to Z-Wave inclusion and add ZXT-800 into the Z-Wave network, then go to your Z-Wave control panel for device control directly.

## Quick trouble shooting

Here are a few hints for network installation if things dont work as expected.

- 1. Make sure a device is in factory reset state before including. In doubt exclude before include.
- 2. If inclusion still fails, check if both devices use the same frequency.
- 3. Remove all dead devices from associations. Otherwise you will see severe delays.
- 4. Never use sleeping battery devices without a central controller.
- 5. Dont poll FLIRS devices.
- 6. Make sure to have enough mains powered device to benefit from the meshing

## Association - one device controls an other device

Z-Wave devices control other Z-Wave devices. The relationship between one device controlling another device is called association. In order to control a different device, the controlling device needs to maintain a list of devices that will receive controlling commands. These lists are called association groups and they are always related to certain events (e.g. button pressed, sensor triggers, ...). In case the event happens all devices stored in the respective association group will receive the same wireless command wireless command, typically a 'Basic Set' Command.

#### Association Groups:

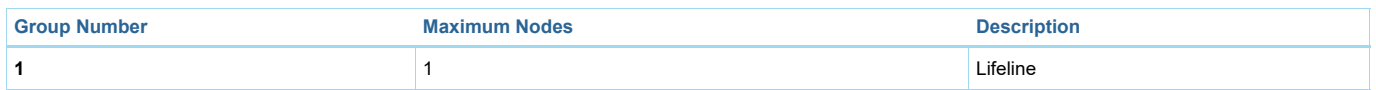

## Configuration Parameters

Z-Wave products are supposed to work out of the box after inclusion, however certain configuration can adapt the function better to user needs or unlock further enhanced features.

**IMPORTANT:** Controllers may only allow configuring signed values. In order to set values in the range 128 ... 255 the value sent in the application shall be the desired value minus 256. For example: To set a parameter to 200 it may be needed to set a value of 200 minus 256 = minus 56. In case of a two byte value the same logic applies: Values greater than 32768 may needed to be given as negative values too.

#### Parameter 25: Learn IR Code AC

*Learn IR Code, refer to learning mapping table*

Size: 1 Byte, Default Value: 0

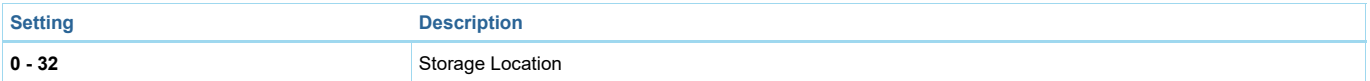

### Parameter 26: Learn IR Code AV

Size: 1 Byte, Default Value: 0

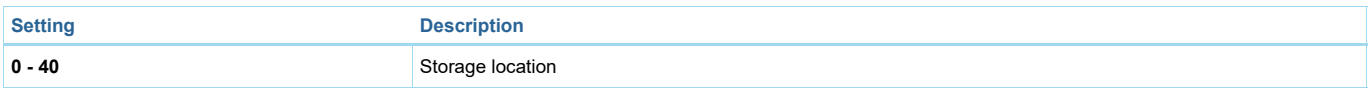

### Parameter 27: Set IR Code Number from built-in code library

Size: 2 Byte, Default Value: 0000

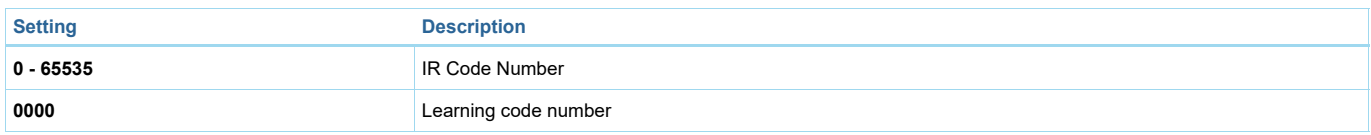

### Parameter 28: External IR Emitter power level

Size: 1 Byte, Default Value: 255

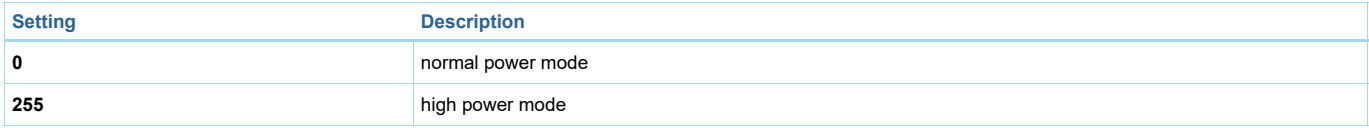

## Parameter 30: Set Auto Report condition Trigger by Room Temperature change

*Auto report if room temperature is different from last report.* Size: 1 Byte, Default Value: 0

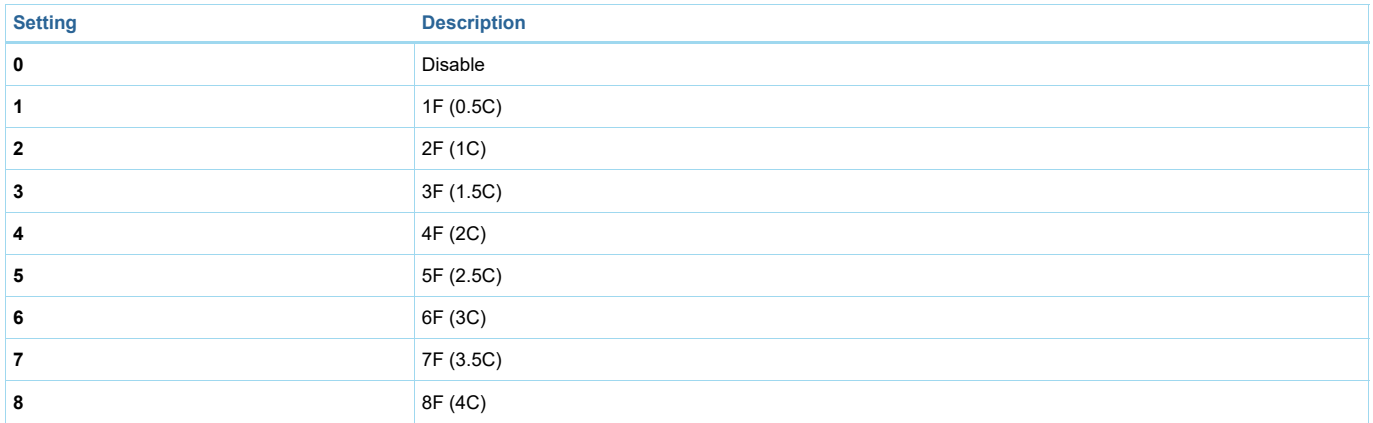

### Parameter 32: Set built-in IR Emitter Control

*If there have two or more Air Conditioners with the same code set that are used in the same room, user can disable the built-in IR emitter and use the external IR emitter cable to control each air conditioner*

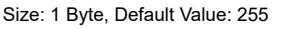

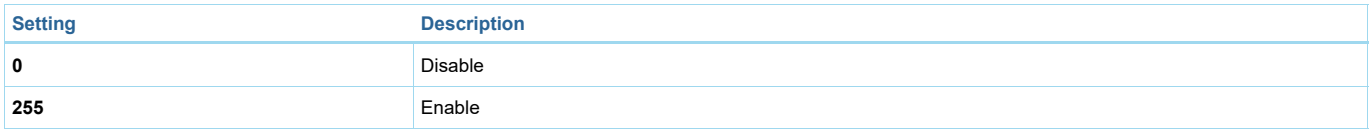

### Parameter 33: Control AC SWING function

Size: 1 Byte, Default Value: 1

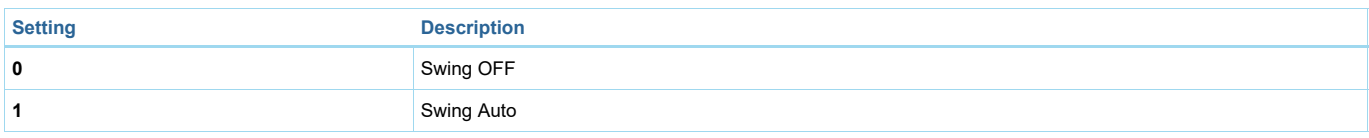

### Parameter 34: Temperature and Humidity Auto Report

Size: 1 Byte, Default Value: 8

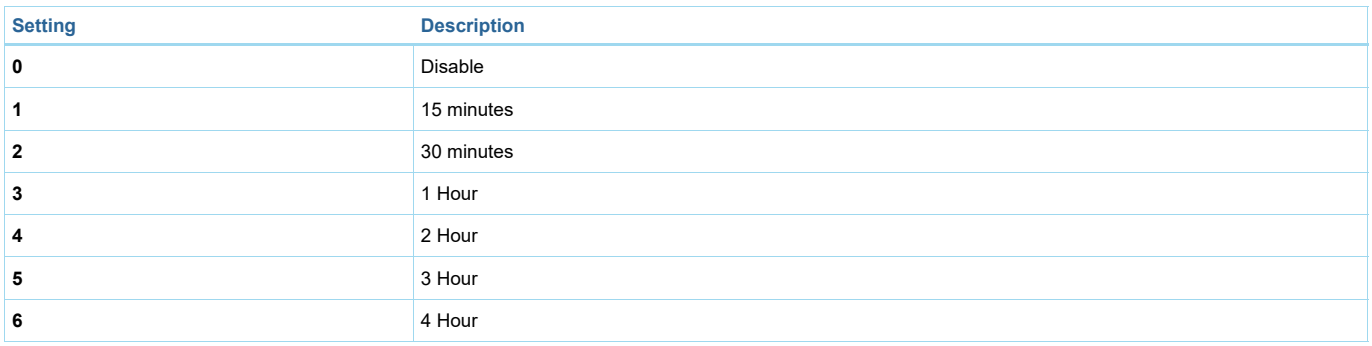

## Parameter 37: Calibrate Temperature reading

Size: 1 Byte, Default Value: 0

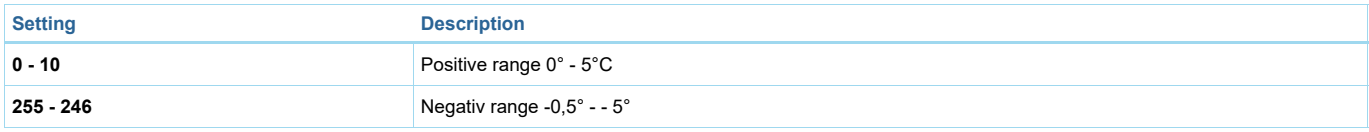

## Parameter 38: Select AV endpoint

Size: 1 Byte, Default Value: 2

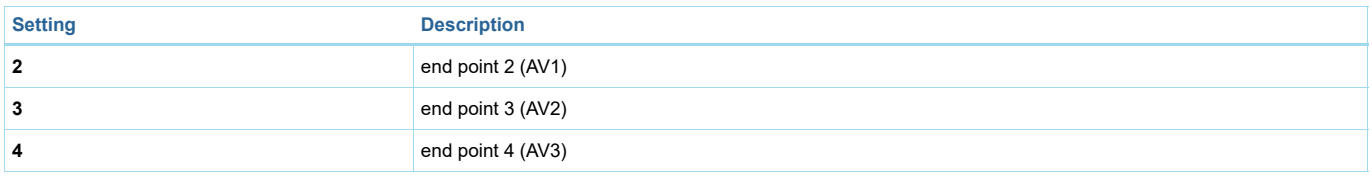

## Parameter 53: Calibrate humidity reading

Size: 1 Byte, Default Value: 0

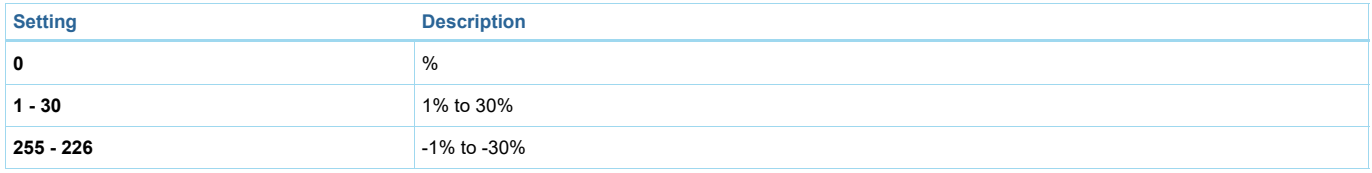

## Parameter 60: Trigger BLE advertising

Size: 1 Byte, Default Value: 0

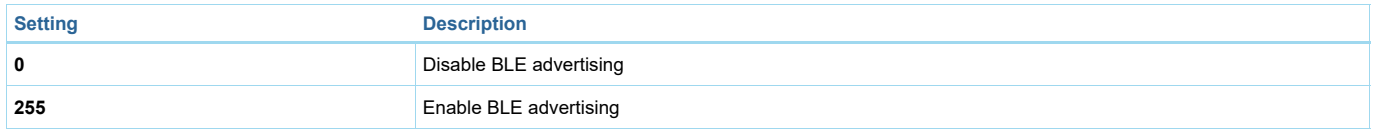

## Parameter 61: BLE advertising option

Size: 1 Byte, Default Value: 0

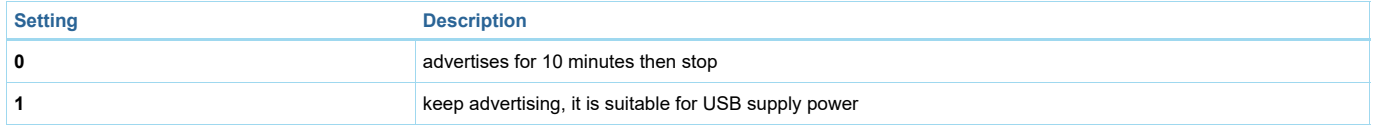

## Parameter 160: Device reset to default

Size: 1 Byte, Default Value: 0

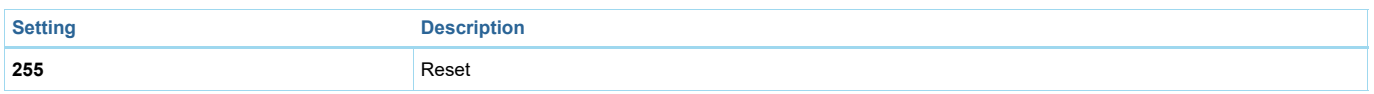

## Technical Data

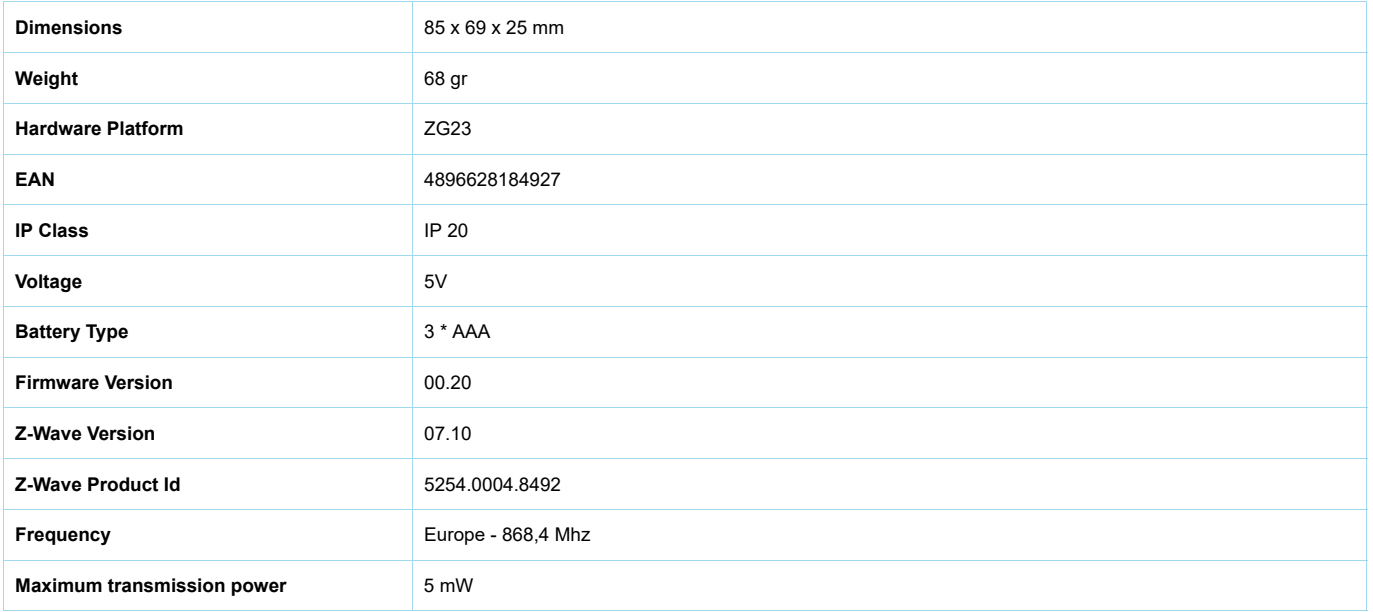

## Supported Command Classes

- Basic
- Application Status
- Sensor Multilevel
- Thermostat Mode
- Thermostat Setpoint
- Thermostat Fan Mode
- Transport Service
- Association Grp Info
- Device Reset Locally
- Zwaveplus Info
- Multi Channel
- Supervision
- Configuration
- Manufacturer Specific
- Powerlevel
- Firmware Update Md
- Association
- Version
- Indicator
- Multi Channel Association
- Simple Av Control
- Security
- Security 2

## Explanation of Z-Wave specific terms

- **Controller** is a Z-Wave device with capabilities to manage the network. Controllers are typically Gateways,Remote Controls or battery operated wall controllers.
- **Slave** is a Z-Wave device without capabilities to manage the network. Slaves can be sensors, actuators and even remote controls.
- **Primary Controller** is the central organizer of the network. It must be a controller. There can be only one primary controller in a Z-Wave network.
- **Inclusion** is the process of adding new Z-Wave devices into a network.
- **Exclusion** is the process of removing Z-Wave devices from the network.
- **Association** is a control relationship between a controlling device and a controlled device.
- **Wakeup Notification** is a special wireless message issued by a Z-Wave device to announces that is able to communicate.
- **Node Information Frame** is a special wireless message issued by a Z-Wave device to announce its capabilities and functions.

(c) 2023 Z-Wave Europe GmbH, Antonstr. 3, 09337 Hohenstein-Ernstthal, Germany, All rights reserved, www.zwave.eu. The template is maintained by **[Z-Wave](https://zwave.eu/about/) [Europe GmbH](https://zwave.eu/about/)**. The product content is maintained by Z-Wave Europe GmbH , Supportteam, support@zwave.eu. Last update of the product data: 2023-01-19 11:45:25